# 学内 LAN(NUNET)を介した CD-ROM検索システムの導入と利用

#### 附属図書館

吉村 淳, 宇戸一子, 喜多芳明, 戸川和夫

1 はじめに

近年,図書館における文献検索サービスは大きく変わりつつある.すなわち,長く続い た冊子体二次文献リストのマニュアル文献調査は、1970年代後半の大型コンピュータを駆 使したデータベースへの代行検索に変わり, 1980年代後半に出現した CD-ROM はパソコ ンによるエンドユーザサーチングへの道を拓いた.更に時代の趨勢はネットワーク経由に よる検索へと動きだしている.

本学附属図書館医学分館における文献検索サービスは昭和56年3月に開始した日本科学 技術情報センター(JICST)のオンライン検索 [JOIS]の利用からであるが, CD-ROMによ る検索サービスの実施はかなり遅く,平成2年7月に Excerpta Medica の Library Service による CD-ROMの提供を受けてからである.

医学関連分野で一番普及している MEDLINE CD-ROM については、平成 4 年 1 月に Silver platter社製を導入し利用に供した.同年 4月からは「医学中央雑誌 CD-ROM版」 によるサービスも開始した.

このため、閲覧室の一隅に文献検索コーナを設け、パソコン (SONY Quarter L) 2 台, CD-ROMチェンジャー(パイオニア DRM6000)3台,プリンター l台を用意した.これ らはスタンドアロン,つまりパソコン単体で一人の利用者しか検索できない方法である. CD-ROMによる文献検索は利用者自身が無料で手軽に検索でき,しかもその結果を印刷 したり自分のフロッピィーにダウンロードして持ち帰ることができるため、次第に利用者 が増加してきた.このため、一人の利用時間を30分に制限し予約制とした.

### 2 導入の経緯

長崎大学大学院医学研究科では平成 5年度の予算要求の前に,大学院生や若手研究者等 に対して研究に必要な設備や機器についてアンケートを実施したところ,圧倒的に情報検 索システム整備の要求が強く,国への「高度化推進特別経費J予算要求の中にネットワー クによる文献検索システムの導入が組み込まれた.

この背景には,診療業務に携わる人たちの利用希望時間帯と図書館の開館時間帯のずれ や,平成 5 4月以降の製薬会社による文献サービスの自粛という状況があり,更に,各

研究室にあるパソコンを使って文献検索ができないかという要望が寄せられていたことが ある.

平成 5年度第 2次補正予算によってキャンパス情報ネットワーク(学内 LAN)の整備が 認められ,仕様策定の過程で文献検索システムの導入について審議された.

今回導入された文献検索システムのうち,機器類は学内 LANのネットワーク機器の一 部として設置され,ネットワーク用検索ソフトやデータとしての CD-ROM購入経費は医 学研究科のご理解を得て「高度化推進特別経費」の一部で当初に必要な経費を負担してい ただくことができた.

なお, 「坂本地区文献検索システム運営委員会」が発足し, 導入後の利用規則の検討や技 術的対応など本システムの運営について審議を行ってきている.

## 3 導入システム

今般, 医学分館に導入されたシステムの概要は次のとおり.

3.1 機器構成(ハード)

サーバマシンとしてサンマイクロシステムズ社製のワークステーション 8-4/10モデル 41Hを導入.主記憶メモリーは 64MB, ハードディスクは全容量 8GB である. 毎月のデー タ更新作業に必要な CD-ROM装置は 3台接続している.

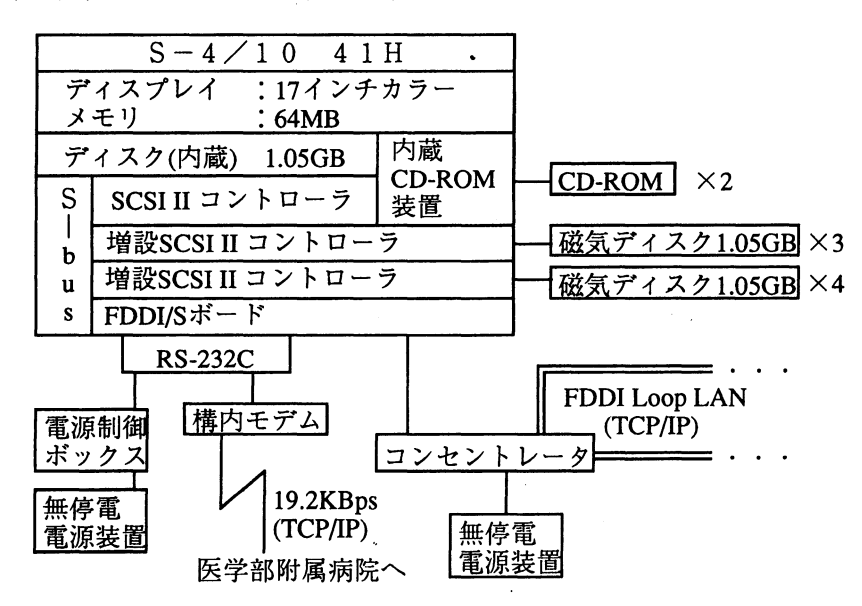

又,医学分館内には,検索用端末として, 80ny QuarterL 2台, Macintosh 1台を設置 し,来館して検索する利用者に開放している.

3.2 ソフト

CDP-NET2(UNIX)はアメリカ GDプラス社の UNIX対応ネットワークの CD-ROM 索システムで, OVID という検索ソフトの SUN バージョンを使用している. この UNIX 版 システムの特徴は, CD-ROMで提供される 1966年から現在までのデータをサーパマシン

に格納し,それを検索する方法を取っている.学内 LANに接続された各研究室のパソコ ンからは Telnet機能を使って, 24時間いつでも利用可能である.

MEDLINE のデータは幾つかのベンダーから CD-ROM として発売されているが, CD プラス社製 MEDLINEの特色は,

- 1)検索者が入力した自然語をシソーラスである MeSH(Medical Subject Hedings) に誘導し 自動的に表示する Mapping機能
- 2)検索者の程度に応じた各種の検索方法(メニュー形式で簡便)
- 3)豊富な検索フィールド(項目)とその組み合わせ
- 4)ロードされたデータの 4分割による検索時間の短縮
- 5)端末の機種を問わない
- 6) 10ユーザまで同時に検索できる

等が挙げられる.

3.3 ネットワーク

学内 LAN(NUNET)は平成6年5月末ほぼ整備が終わり, MEDLINE もこのネットワー クによって全学に公開されている.

# 学内 LAN接続概念図

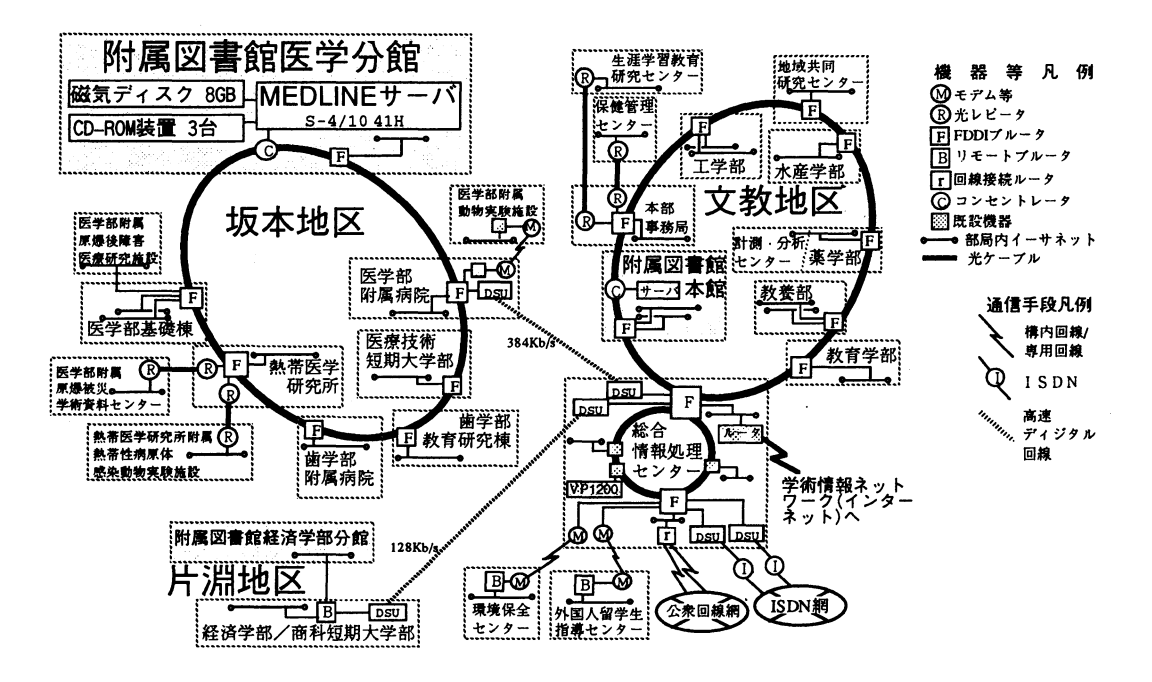

## 4 利用状況

平成 6年11月から平成7年1月までの利用時間数は次のとおり.

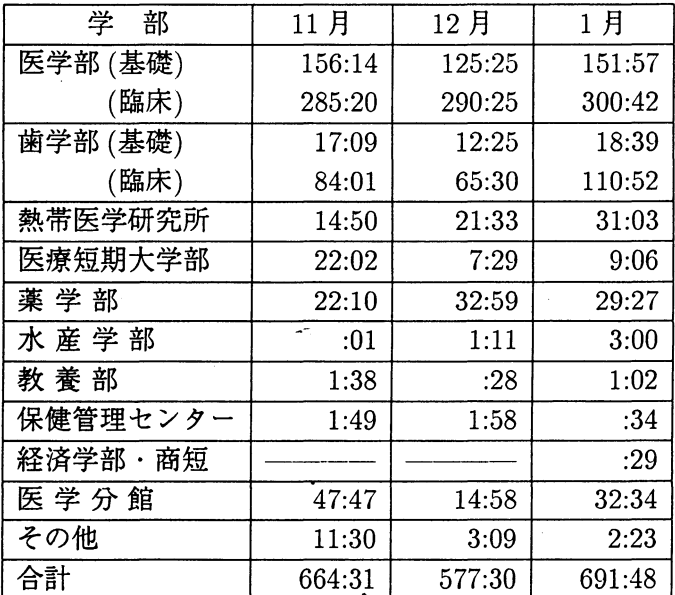

(単位時間:分)

## 5 今後の展望

全学にサーピスを開始して以来,データ更新等に一部不手際はありましたが,順調に運 用されています.しかし,図書館にとっては初めてのネットワークを経由した情報提供で すので,今後に残された課題も多く,早急に対処する必要があります.

- 1) わかりやすい検索マニュアルの作成
- 2) 初心者への利用指導講習会の開催
- 3)図書館職員の検索技術の向上
- 4)利用者からの利用に関するご意見のフィードバック
- 5)熱帯医学研究所,医療短期大学部,医学部附属病院等にある図書室に検索用端末の設 置等.

また,附属図書館の情報提供サービスとしては,学内 LANによる OPAC(図書雑誌所在 目録情報)のサービス開始準備を現在進めていますので,近々提供できるようになります.

最近注目されている Internet 上の情報を図書館サービスとしてどのように利用して行く か,今後の検討課題です.

今回のシステム導入に当たっては,総合情報処理センターのご指導,ご援助により短期 間で運用を開始する事ができました.又,運用方針の決定には,坂本地区文献検索システ **ム運営委員会委員の先生方に審議していただきました. 誌上を借りて, 厚くお礼申し上げ** ます.

6 利用ガイド

### 1. NUNETへの接続

MEDLINEをネットワークを経由して利用するには,まず各研究室等にお持ちのパソコ ンを学内 LAN に接続する必要があります. 接続に必要な機器, 手続きの詳細は, 下記に掲 載されています.

1.総合情報処理センター主催の (NUNET利用講習会)の資料

2. 「Macintosh を用いたキャンパス情報ネットワーク利用方法」(総合情報処理センター:花田英輔)

更に不明の点は,総合情報処理センター又は各部局のネットワーク調整委員に相談して ください.

### 2. MEDLINEサーバへの接続

1. Telnet で MEDLINE サーバにリモートログインする. IPアドレス :133.45.57.2  $HOST \&$  : medline

2. Telnet 接続が完了すると、次のようなログインプロンプトが表示される.

UNIX(r) System V Release 4.0(medline). login :

3. 検索アカウント (利用者 ID) を入力する. 下記の2種類から選んで下さい. pompe98  $\rightarrow$  PC-98 シリーズ (Windows なし), FMR pompemac  $\rightarrow$  Macintosh, IBM 互換機, Windows 端末 (Telnet が FTP 機能をサポートしている場合)

4.パスワードを入力する.

ovid

MEDLINE検索初期画面が表示される.

利用にあたって

台本システムは 24時間稼働していますが,月 1回半日程度,データの更新や機器の保守 のために、利用できないことがあります. 利用停止日時は、MEDLINE 検索初期画面 (図 0)に表示いたしますので,予めご承知おき下さい.

☆ 検索中に 15分以上端末からの入力が無い場合は、自動的に端末が切り離されます.

☆ 医学分館内での利用時間は当分の間,平日の9時から17時までです.

## 3. MEDLINE検索ガイド

(図 0)

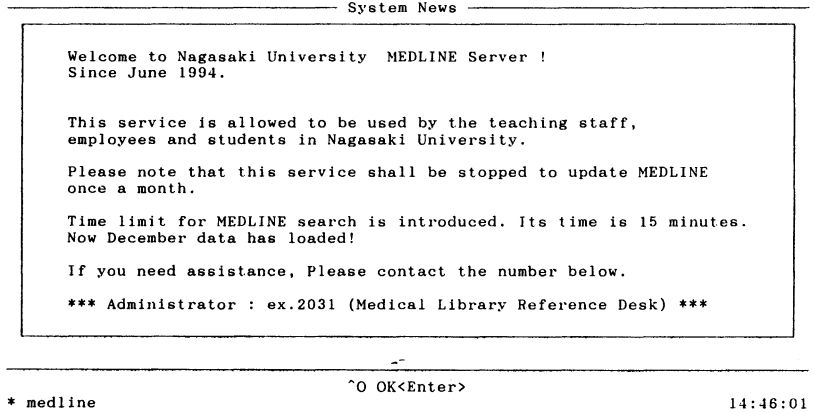

1. 初期画面(図0)でリターンキーを押すと、1966~現在までのデータが4つに区分され て表示されます. (図1)検索したい年代に矢印キーでカーソルを合わせリターンキー を押します.

(図 1)

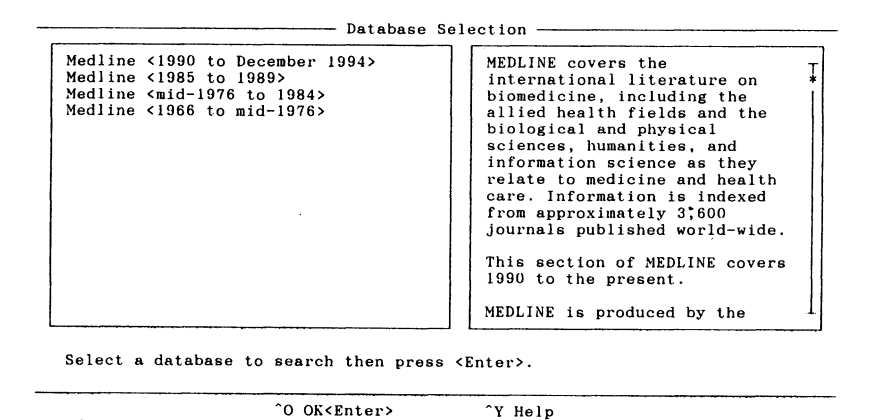

\* medline 14:46:57

2.検索の方法

キ一入力について

☆ 大文字. 小文字は区別しません

☆単語.語句.省略形の入力もできます

☆ 画面の上下にコマンドとそれを実行するためのキーが表示されています. ^ はコン トロールキーを表しています. (例: ^F は CTRL キーと F を同時に押してくだ さい)

 $\alpha$  前方一致の検索はSを使用します (例:pharmSは pharm を語幹に持つ語を検索) 食間違ったコマンドキーを押した場合は, ESCキーで取り消せます

a.主題語 (MeSH語)からの検索

1.キーワードを入力しリターン(図 2)

(図 2)

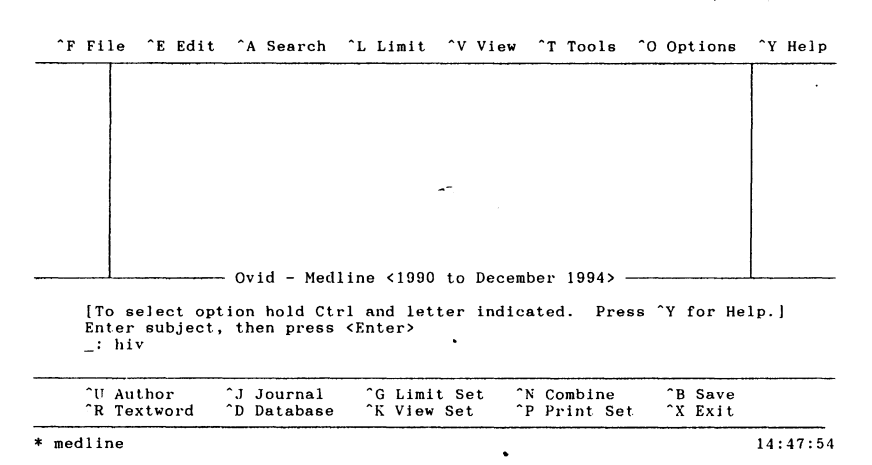

2.その語に該当/関連する MeSH語が優位性の高い順に表示される (Mapping 機能:図 3)

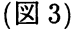

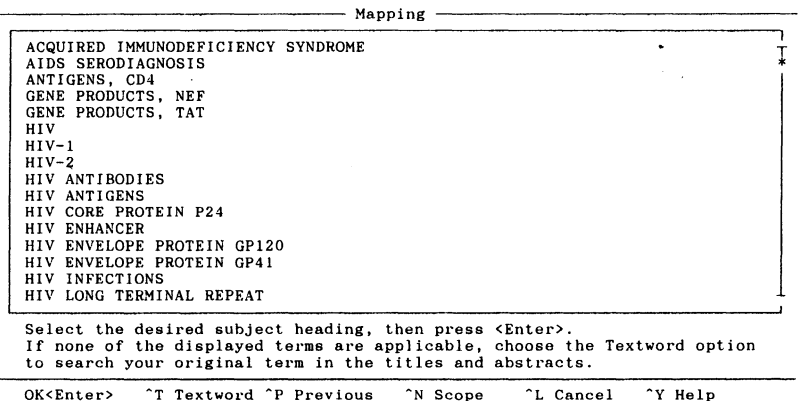

OK<Enter> ^T Textword ^P Previous ^N Scope ^^ ^L Cancel ^^Y Help<br>\$medline 14:48:37

マッピングされた MeSH語の中に適当な語がない場合又はマッピン グされない場合は, b.テキストワードで検索してください.

3. マッピング画面から適当な MeSH 語を矢印キーで選択しリターン, そ の MeSH 語を中心により広い概念の語とより狭い語を表示する画面

になる. 必要に応じて検索に使う MeSH 語を選択してリターン (図  $\overline{4}$ 

 $($ 図 $4)$ 

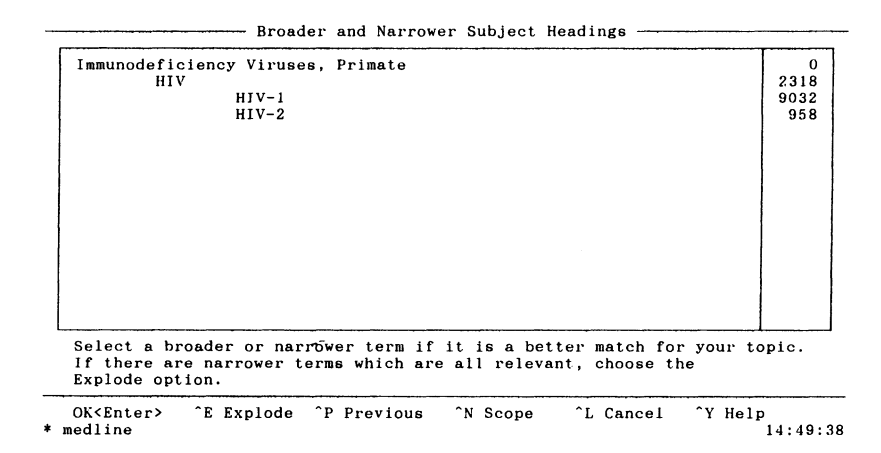

4. All Document(その MeSH語が入った全ての文献)Restrict to Focus(そ の MeSH 語を主論文としている文献) 矢印キーでどちらかを選択し リターン (図5)

(図5)

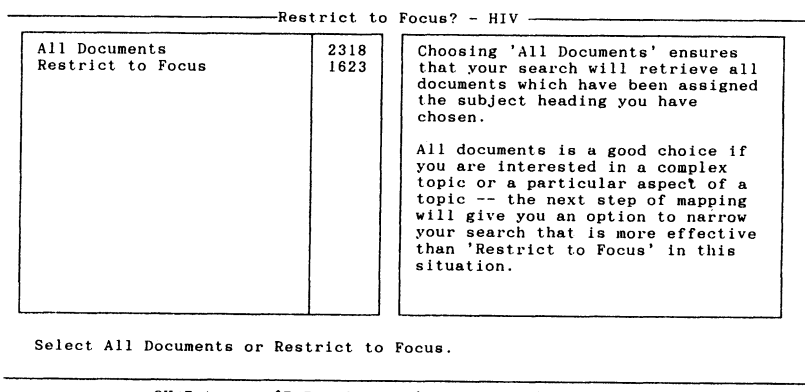

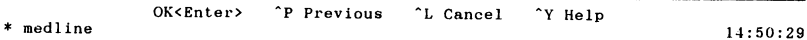

5. キーワードをさらに細かく分類する Subheadings (副標目)が表示され る(図6)

Include All Subheading を選ぶと全ての副標目を選択します. 特定の 副標目に分類されたものを検索したい時は画面リストからスペース バーで選び出します (複数選択可) 選び終わったらリターン

6. これで1つのキーワードの検索が終わり、画面に該当件数が表示さ れる.

 $(\mathbb{Z} 6)$ 

16

-Subheadings - HIV -

|     | Include All Subheading | 2318 | Subheadings will narrow a search  |
|-----|------------------------|------|-----------------------------------|
| an  | Analysis               | 15.  | to specific aspects of a topic.   |
| ch  | Chemistry              | 19   |                                   |
| c l | Classification         | 34   | Choosing 'Include All             |
| de  | Drug Effects           | 538  | Subheadings' will cause the       |
| en  | Enzymology             | 150  | system to retrieve all instances  |
| ge  | Genetics               | 565  | of your subject heading no matter |
| gd  | Growth & Development   | 128  | which subheading is applied, or   |
| im  | Immunology             | 439  | if no subheadings are applied.    |
| ip  | Isolation & Purificati | 367  |                                   |
| me  | Metabolism             | 82   |                                   |
| pу  | Pathogenicity          | 134  |                                   |
| ph  | Physiology             | 376  |                                   |
| re  | Radiation Effects      | 18   |                                   |
| ul  | Ultrastructure         | 42   |                                   |
|     |                        |      |                                   |
|     |                        |      |                                   |

Use the spacebar to select one or more subheadings to apply to your term.

b. テキストワードからの検索 ( ^R)

論題と抄録から直接キーワードを検索する

1. CTRL キーと R を同時に押す

2. キーワードを入力し、リターン

c. 著者の検索 ( ^ U)

1. CTRL キーと U を同時に押す

2. 姓の後にスペース、名前のイニシャルを入力しリターン (図7) (図 7)

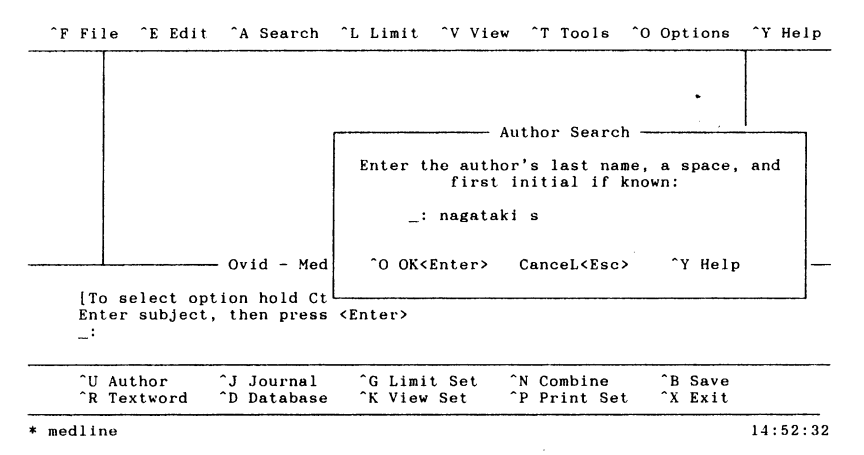

## 3. ABC 順の著者名のリストが表示されるのでスペースバーで選択し、リ ターン

d. 雑誌名の検索 ( ^ J)

1. CTRL キーとJを同時に押す

- 2.雑誌名を入力(略誌名からは不可)
- 3. ABC 順の雑誌名のリストが表示されるのでスペースバーで選択し, リ ターン(図 8)

(図的

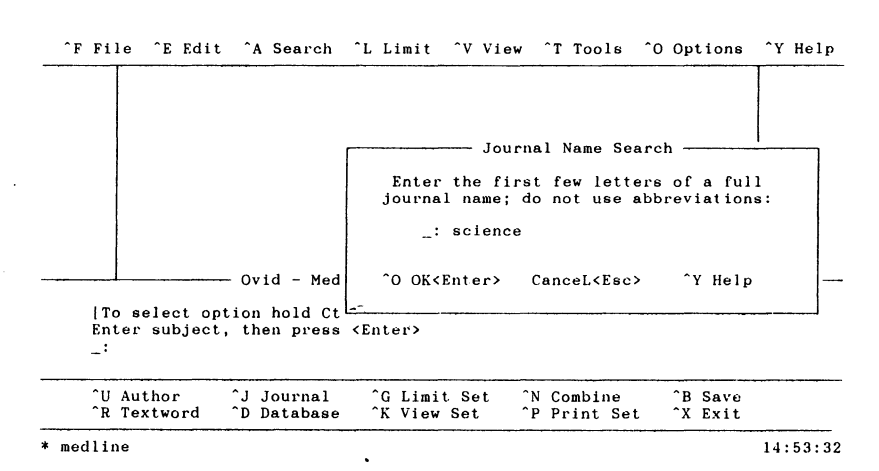

e. 他のフィールドの検索(^A)

1. CTRLキーと Aを同時に押す.

2. Individual Field メニューを選び, リターン(図9)

(図的

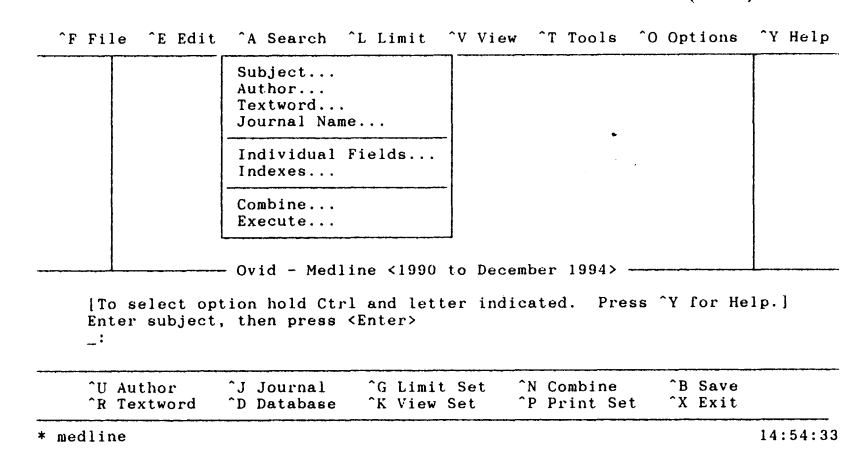

3. 例として所属機関からの検索を挙げておきます(図1O~11) f. かけあわせ ( ^ N 又はコマンド入力)

1. CTRL キーと N を同時に押す

2. かけあわせたいキーワードをスペースキーで選び (いくつでも可) リ ターン

(図 10)

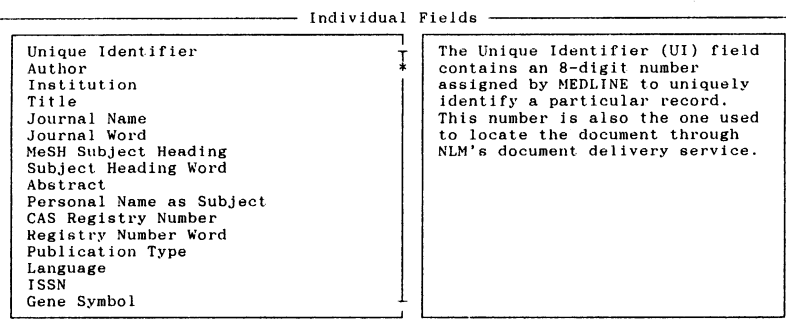

Select a field to search.

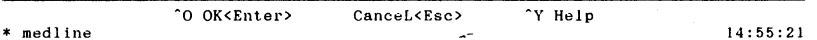

 $(\boxtimes 11)$ 

14:59:58

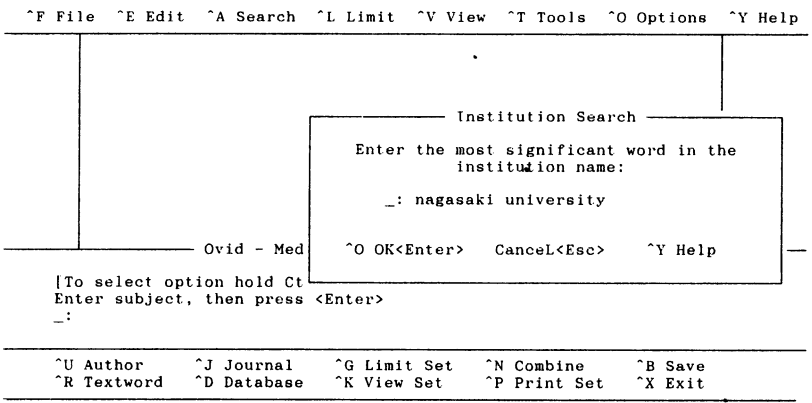

\* medline

3. and/or どちらかを選んでリターン

g. 絞り込み ( ^L 又は ^G)

検索結果をある条件に限定する

1. CTRL キーと L(又は G) を同時に押す

2. リミットされた件数が表示されます. よければ^O. リミットが終わっ たら L で検索画面にもどります.

3. 画面表示

a. 検索結果の画面表示( ^ K 又は ^ V)

- 1. CTRL キーと K(又は V) を同時に押す
- 2. 表示したい結果を選びリターン
- 3. 次ページ/前ページは矢印キーで, 次の論文を見る時は~ N, 前の論文を見る 時は. P でスクロールされる
- 4. タイトルと著者名, 掲載雑誌だけでよい時は <sup>\*</sup>T
- b.検索結果の選択

画面上に表示している検索結果の中から必要な論文だけ選び出すことができます.

- 1.必要な論文が画面に出ている状態でスペースパーを押すと,画面の右下 Document Selectedと表示されます.取り消す時はもう一度スペースバーを押してくだ さい.
- 2. 選び終わったら ^L で検索画面に戻る

4. ダウンロード ( ^B)

- 1.検索画面で CTRLキーと Bを同時に押す
- 2. 矢印キーで Save Documents を選んでリターン (図 12)

(図 12)

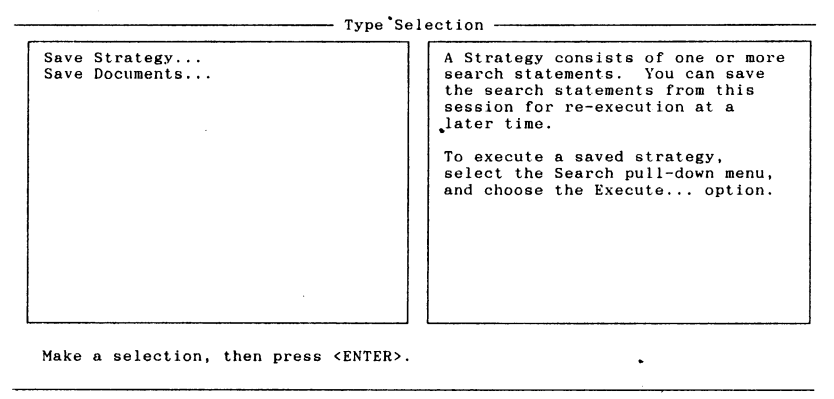

^Q OK<Enter> CanceL<Esc> Y Help \* medline  $\overline{ }$  of  $\overline{ }$  cancer exists the result of  $\overline{ }$  15:00:49

- 3.ダウンロードするサーチ番号を選ぴリターン
- 4. Save Name:のあとにファイル名を入力 (1-8文字)し CTRLキーと O を同時に押 す(図 13)
- 5.画面が消えて画面下に 2行メッセージが表示されたらリターン

6. Press Enter to Continue...というメッセージが表示されたらリターン

5. プリント ( ^ P)

1.検索画面で CTRLキーと Pを同時に押す

- 2.印刷したいサーチ番号を選んでリターン
- 3.印刷する件数などが画面に表示されるので CTRLキーと Oを同時に押す(図 14)

(図 13)

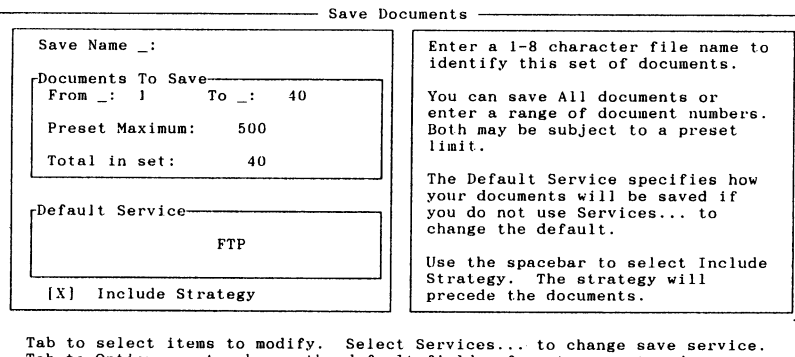

Tab to Options... to change the default fields, format or sort order.

^0 OK<Enter> "V Services... P Options..  $\begin{array}{c} \uparrow \uparrow \text{Help} \\ \uparrow 15:03:13 \end{array}$ CanceL<Esc> \* medline

(図 14)

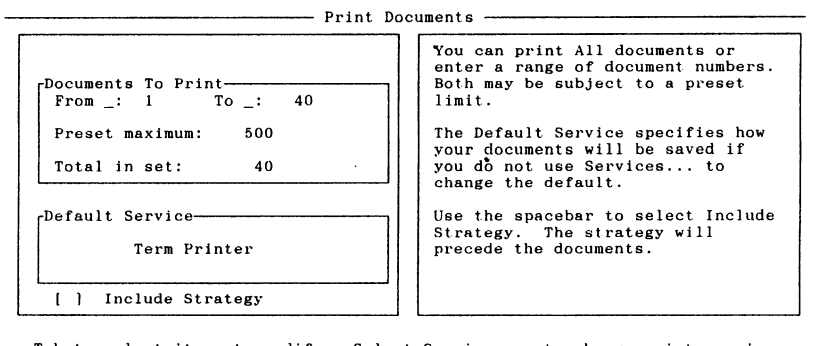

Tab to select items to modify. Select Services... to change print service.<br>Select Options... to change the fields, output format or page layout. ^O OK<Enter> <sup>"</sup>V Services... ^P Options.. CanceL<Esc>

 $\begin{array}{c} \n\gamma \text{ Help} \\
15:04:04\n\end{array}$ \* medline

4. 画面が消えて画面下に2行メッセージが表示されたらリターン

5. Press Enter to Continue... というメッセージが表示されたらリターン

## 6. 検索年代の変更(^D)

1. CTRL キーと D を同時に押す

- 2.年代を変更しても同じ検索をするかどうかのメッセージが表示されるので、選んで リターン
- 3. 年代が表示されるので選んでリターン
- 7. 終了 (^X)

検索画面で CTRL キーと X を同時に押す

このシステムの利用手続きや検索について不明な点は医学分館運用係(坂本地区内線 2080, 2081)へお問い合わせください.